# **Isis pour les débutants en Star Analyzer**

Auteur : Jean-Jacques Broussat

Ce mémo n'est qu'une méthode pratique sur une procédure pour traiter ses spectres Star Analyzer avec ISIS Version : 4.4.1. Il a été écrit durant le stage de Spectroastronomie 2012 à l'OHP. Le spectre de Vega utilisé n'est pas une référence. La référence des informations pour savoir pourquoi il faut faire de telle ou telle façon est : http://www.astrosurf.com/buil/isis/quicksa/tuto fr.htm de Christian Buil.

Il est utile d'avoir une méthodologie pour l'efficacité :

- Créer un répertoire par nuit d'observation. Les fichiers d'acquisition des spectres sont dans un format .FIT

- Convention de noms de fichiers :

nom\_objet-XXX Fichier de dark : n-XXX Fichier d'offset : o-XXX fichier de PLU (flat) : f-XXX

Ce mémo utilise 15 poses de Vega, de 0,001s, mises dans des fichiers génériques vega0\_001- . 0\_001 indique le temps de pose.

15 offsets de 0,001 s sont des fichiers génériques o- . Dans ce cas, les darks seront les mêmes fichiers car la caméra est une ATIK Titan dont le temps de pose minimal est de 0,001s. 15 fichiers de flats, f0\_1-XXX, pris avec 0,1s de pose en visant le crépuscule.

## **Prétraitement du spectre :**

#### Lancer ISIS Onglet **Configuration**

Définir le répertoire de travail où se trouvent les fichiers des spectres.

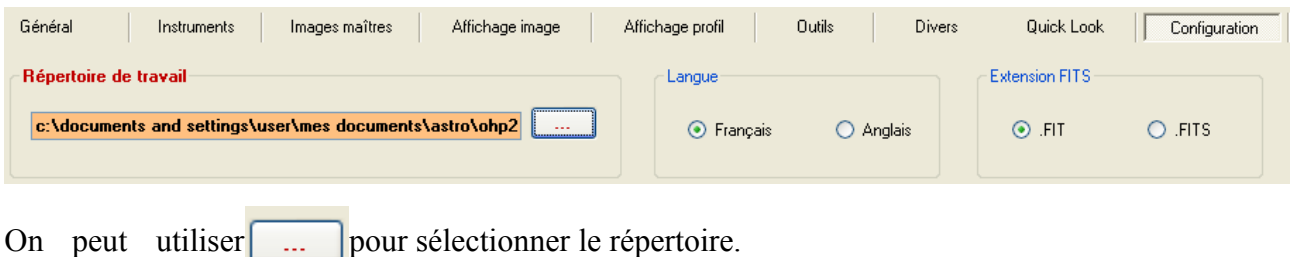

Nota :

Les paramètres modifiés sont conservés pour la prochaine session

Durant la phase d'acquisition du spectre, il est utile de pouvoir contrôler le fichier image mis dans le répertoire de travail :

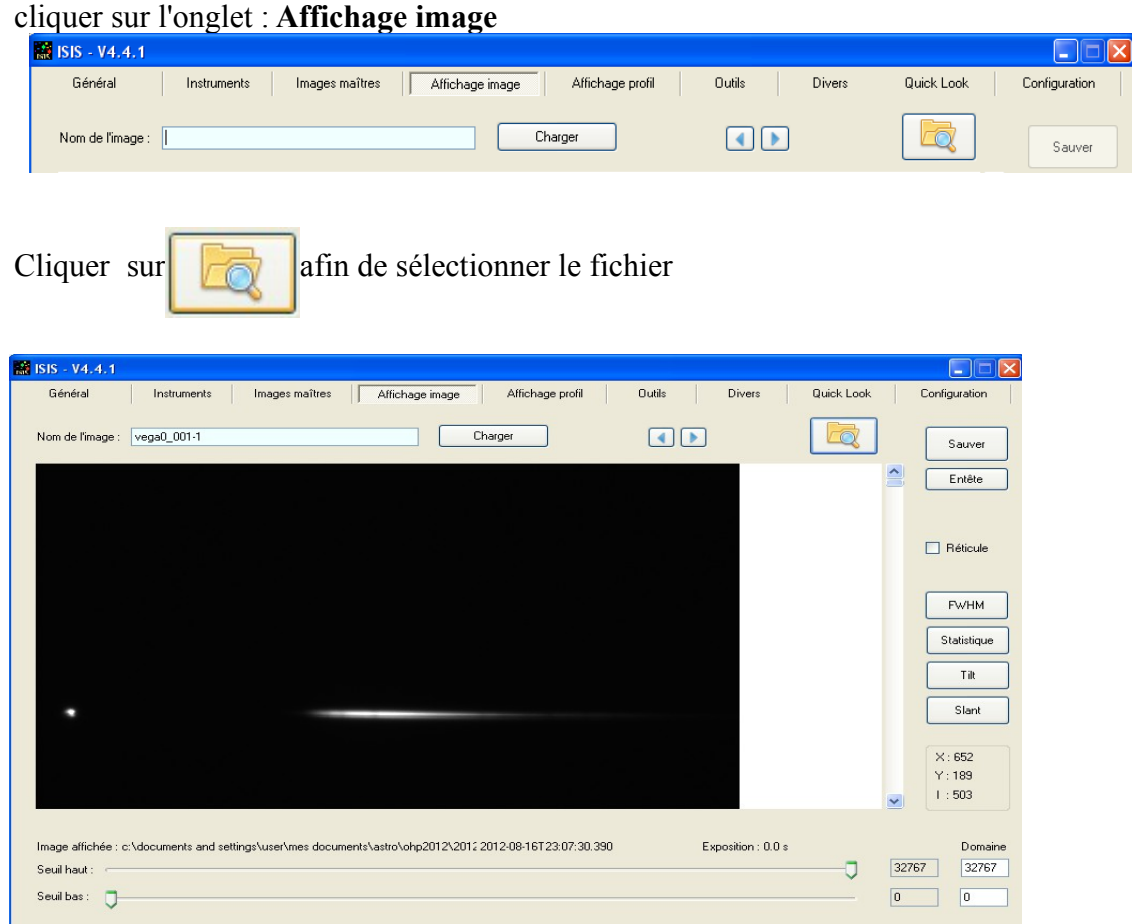

On peut aussi taper le nom du fichier et cliquer sur le bouton **Charger**.

Si le spectre n'apparait pas clairement, il est possible de déplacer les curseurs de seuil de visualisation.

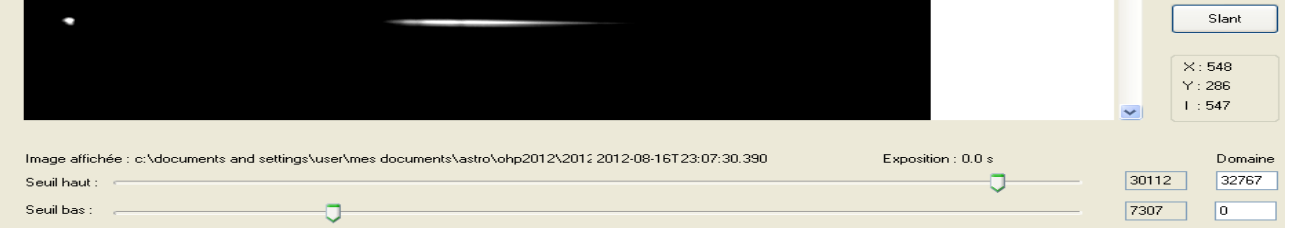

ISIS prépare le spectre pour le mettre en horizontal. Pour cela, charger la première image dans la série, ici vega0\_001-1.

A la souris, tirer un petit rectangle autour de la fin du spectre, à droite, puis cliquer sur le bouton **FWHM**. :

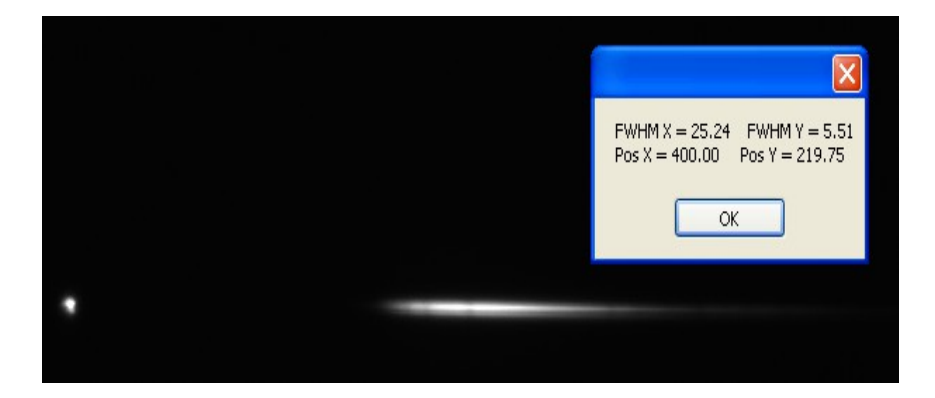

Noter les valeurs. Ici :  $X=400$  et  $Y = 219.75$ Noter les positions X et Y.

Recommencer l'opération en sélectionnant autour de l'ordre 0, puis cliquer sur le bouton **FWHM**.

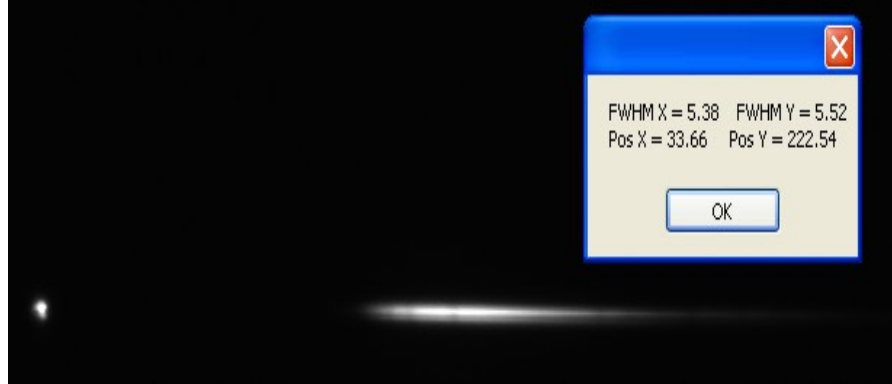

Sélectionner l'onglet **Instruments** et **Star Analyzer**. Cliquer sur le bouton **Expert**

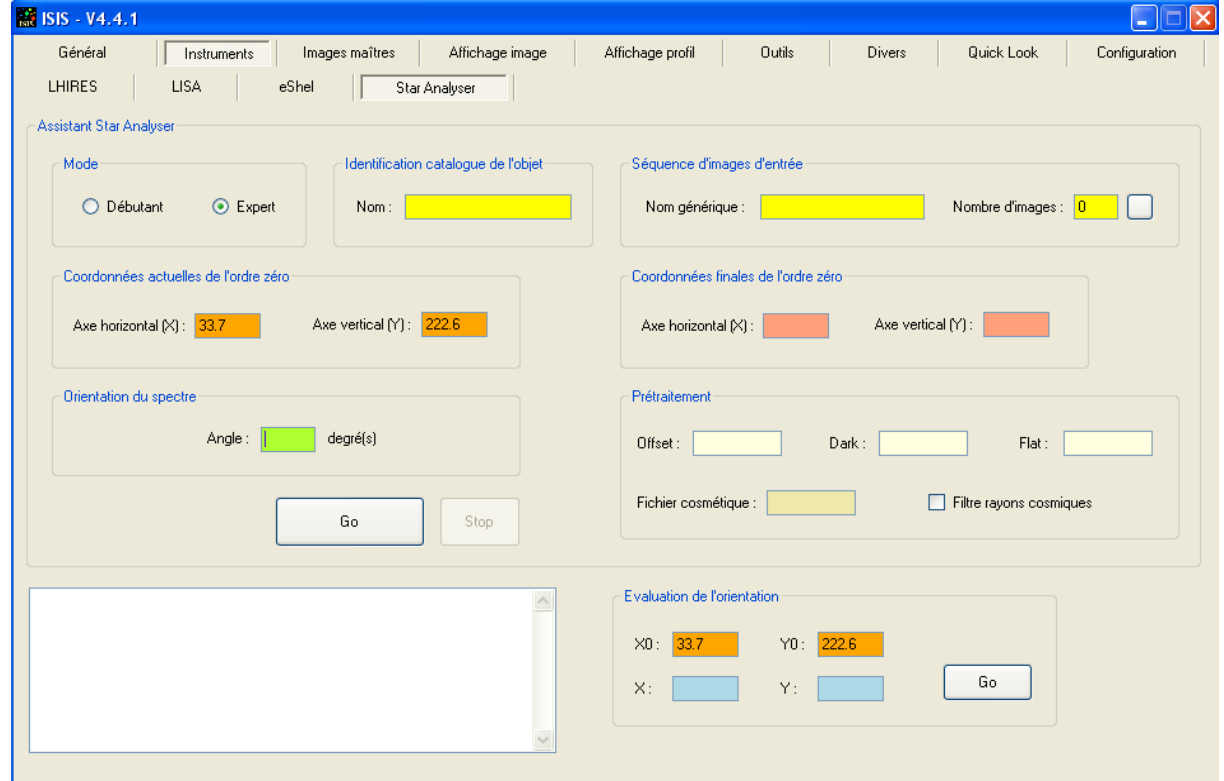

Vous constatez que les coordonnées de l'ordre 0 viennent d'être remplies par le FWHN.

Dans le cadre **Evaluation de l'orientation**, mettre pour X et Y les valeurs fournies par le FWHN effectué sur le spectre (ici 400 et 219.75). Cliquer sur le bouton **Go** de ce cadre pour calculer l'angle d'orientation du spectre.

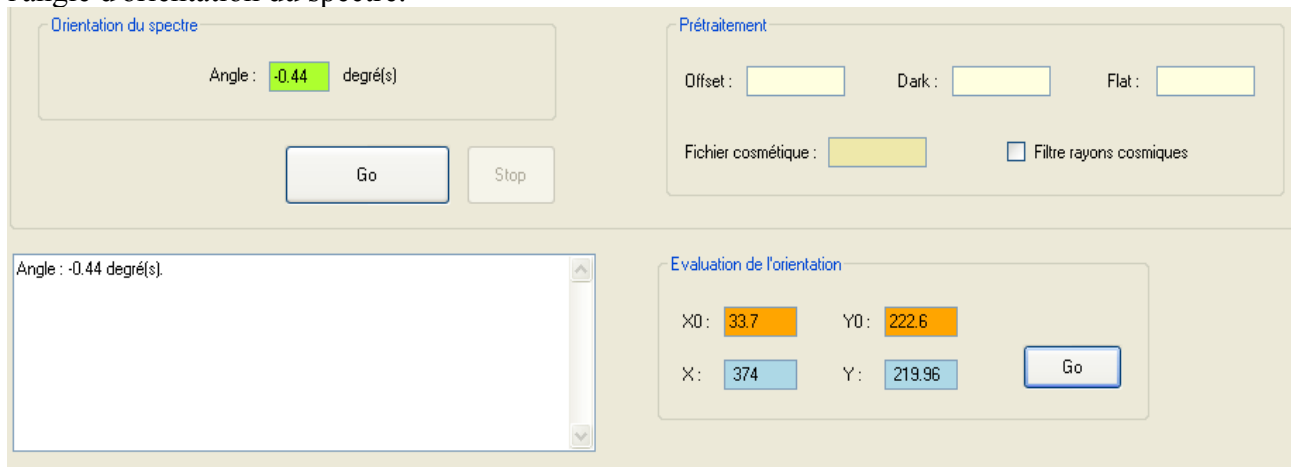

#### Remplir les **Coordonnées finales de l'ordre zéro.**

Il est souhaitable de garder toujours ces mêmes valeurs (ici  $X=50$  et  $Y = 150$ ). Ainsi les spectres seront toujours au même endroit dans les images 2D redressées. Cela peut être utile pour des comparaisons, pour montrer la diversité des spectres, ...

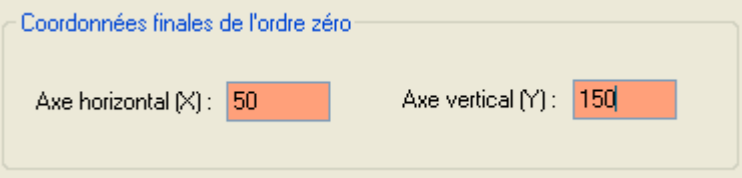

Autres paramètres à définir dans l'onglet S**tar Analyzer** de **Instruments :**

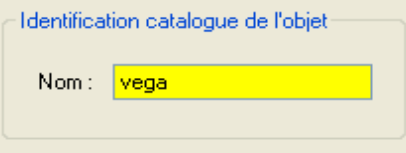

Y mettre le nom de l'objet. Ce nom sera utilisé pour les fichiers images rectifiés.

Ce nom doit permettre de retrouver les caractéristiques de l'objet sur le CDS de Strasbourg. Il est donc recommandé d'éviter les noms communs, comme ici, et d'utiliser les noms avec le numéro HD (ici ce serait : HD 172167 ). Vous serez ainsi plus crédibledans la communauté astronomique.

Mettre le nom générique des fichiers de capture :

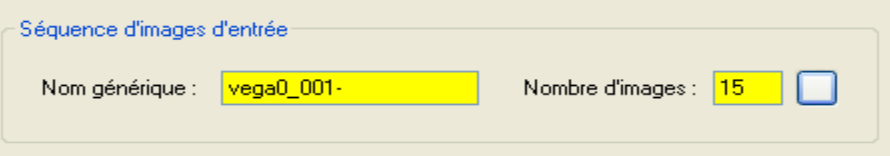

Si on clique sur le petit bouton blanc, ISIS ira chercher la liste des fichiers et remplira le nombre de fichiers images trouvés.

On a sélectionné le mode **expert,** on ajoute le prétraitement avec les fichiers d'offset, de dark, les flats et le fichier supprimant les rayons cosmiques..

Le flat-field peut être réalisé sur le fond de ciel corpusculaire, le SA en place.

On calcule dans l'ordre : l'offset, le dark, le fichier cosmétique, le flat Pour cela, aller dans l'onglet **Images Maîtres**

Les fichiers, par convention, ont les noms génériques :

- o- pour les fichiers d'offset
- n- pour les fichiers de dark
- f- pour les fichiers de flat

Création de l'offset :

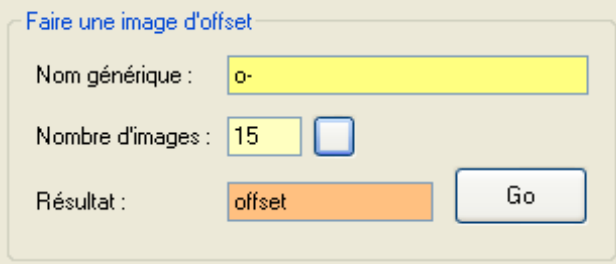

Mettre le nom générique

cliquer sur le bouton blanc, à droite du nombre d'images. Le champ **Nombre d'images** est mis à jour.

Dans **Résultat**, mettre le nom du fichier d'offset à créer, ici **offset**

Cliquer sur le bouton **Go**

Création du dark **:**

Un fichier **offset.fit** est créé

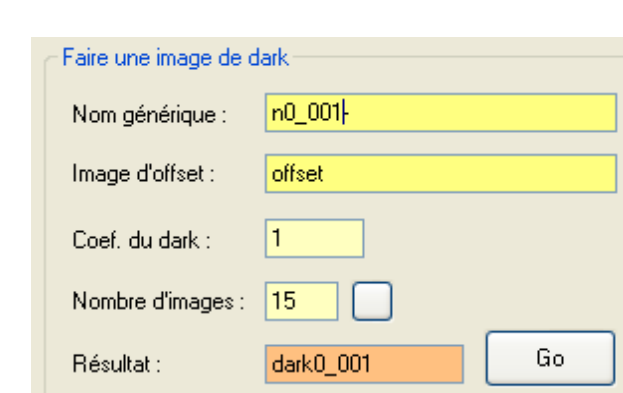

Taper le nom générique, ici **n0\_001-**, et le nom du fichier d'offset créé.

cliquer sur le bouton à droite du **Nombre d'images** pour mettre à jour ce champ.

Dans **Résultat**, mettre le nom du fichier de dark à créer, ici dark0\_001 car les poses étaient de 0,001s.

Le coefficient du dark est utilisé quand des fichiers génériques de pose plus longue sont utilisés et que l'on veut créer un dark correspondant aux poses des fichiers de spectres. Pour le détail, voir *http://www.astrosurf.com/buil/isis/quicklhires/dark\_fr.htm.* Ici les durées sont les mêmes, donc le coefficient est 1.

cliquer sur le bouton **Go**

Un fichier **dark0\_001.fit** est créé.

Création du cosmétique :

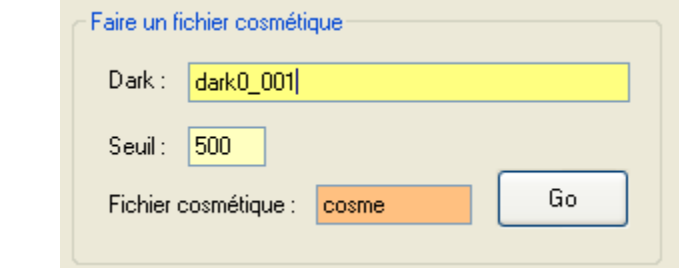

Taper le nom du fichier de dark venant d'être créé. Définir un seuil Taper le nom du fichier cosmétique à créer, ici **cosme** Cliquer sur le bouton **Go** Un fichier **cosme.lst** est créé

Pour le flat, soit on a des fichiers de flat, soit on crée un flat synthétique. Ici, on a pris les flats exécutés au crépuscule.

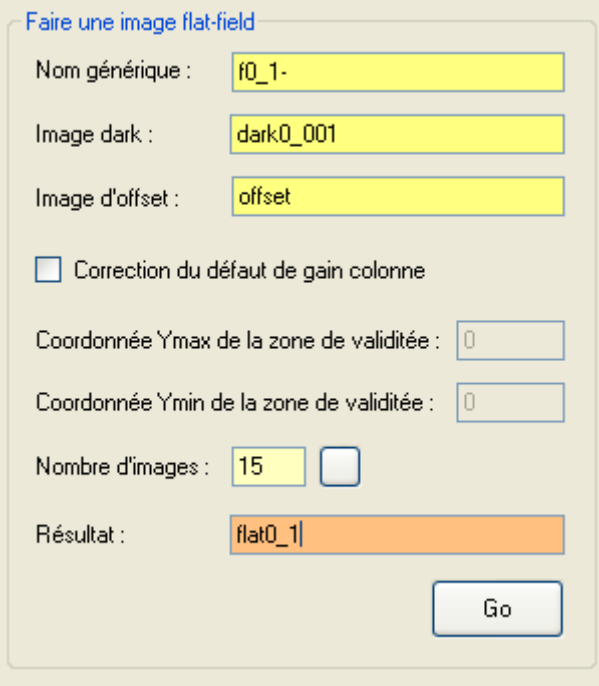

Revenir dans l'onglet **Instrument > Star Analyzer** Remplir les champs dans le cadre **prétraitement :**

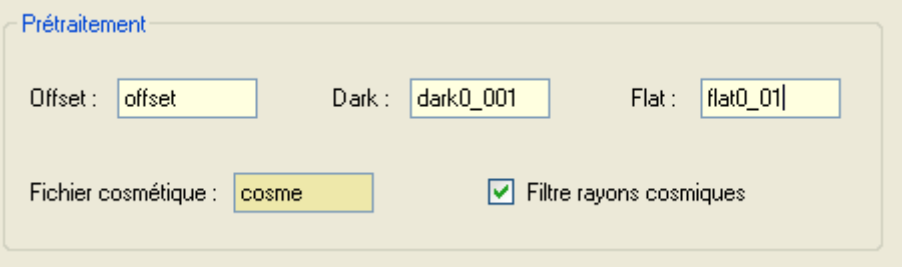

Cliquer sur le bouton GO

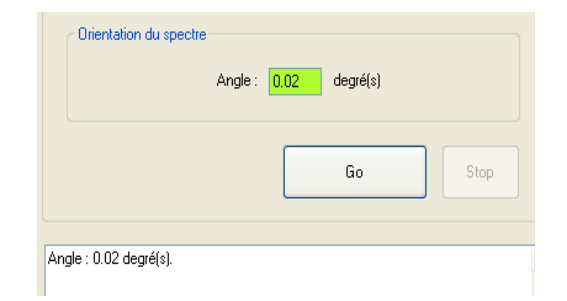

En bas, à gauche, un cadre indique les opérations effectuées :

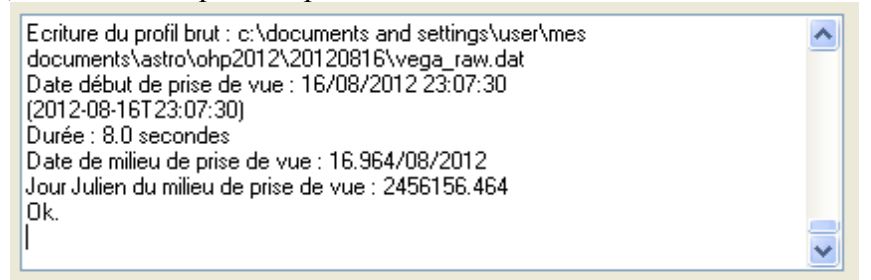

Les spectres 2D de chaque image sont recentrés les uns par rapport aux autres.

Des fichiers intermédiaires sont créés et permettent un contrôle du traitement. On obtient le profil spectral calculé, dans deux fichiers identiques : **@raw.dat** et **NomObjet\_raw.dat** (ici vega\_raw.dat). **@raw.dat** sera plus facile à utiliser.

Si on clique sur l'onglet **afficher profile**, le fichier **@raw.dat** est immédiatement affiché.

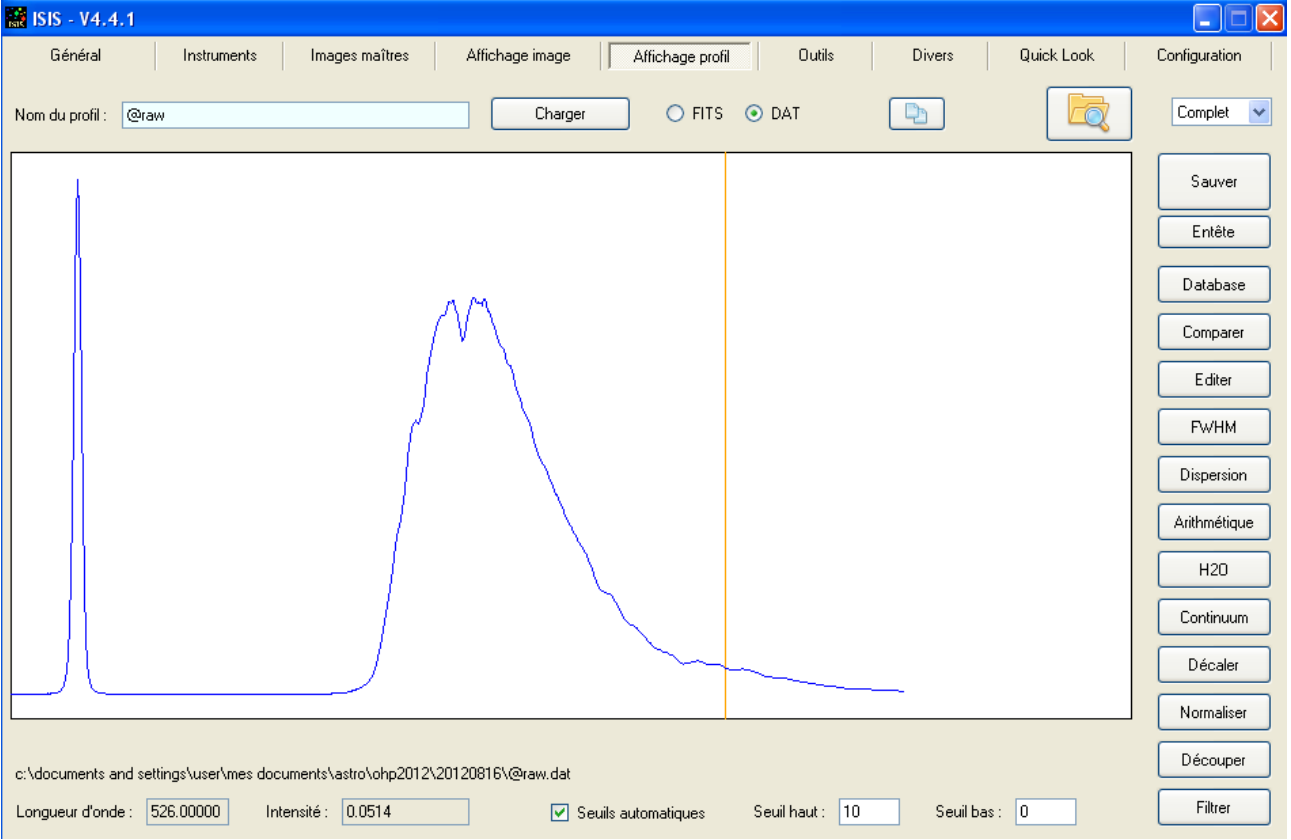

Autres fichiers temporaires :<br> $@@$ .fit Image composite de tous les spectres, *avant* retrait du fond du ciel.<br>@@@.fit ou NomObjet\_2D.fit Image composite de tous les spectres, après retrait du fond du ciel. Avant retrait du fond :  $\begin{picture}(20,20) \put(0,0){\line(1,0){10}} \put(15,0){\line(1,0){10}} \put(15,0){\line(1,0){10}} \put(15,0){\line(1,0){10}} \put(15,0){\line(1,0){10}} \put(15,0){\line(1,0){10}} \put(15,0){\line(1,0){10}} \put(15,0){\line(1,0){10}} \put(15,0){\line(1,0){10}} \put(15,0){\line(1,0){10}} \put(15,0){\line(1,0){10}} \put(15,0){\line(1$ Nom de l'image : @@ Charger

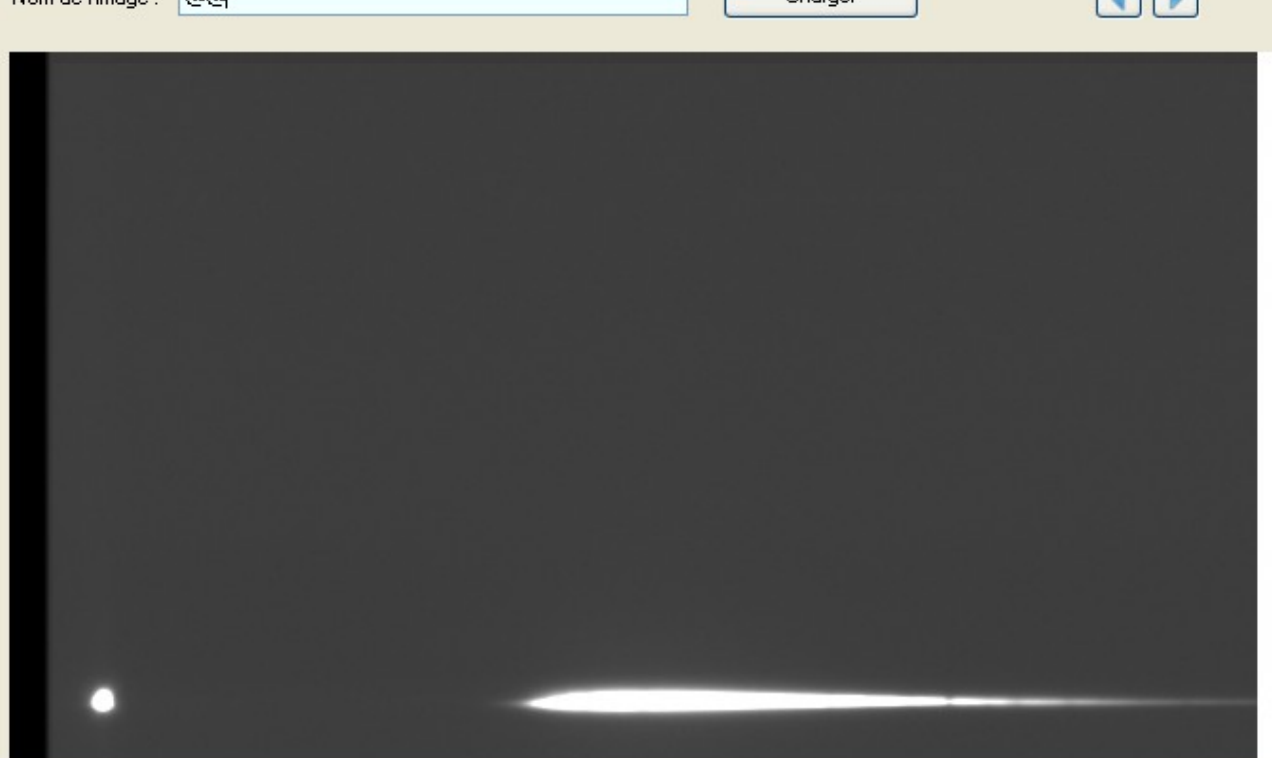

### après retrait du fond :

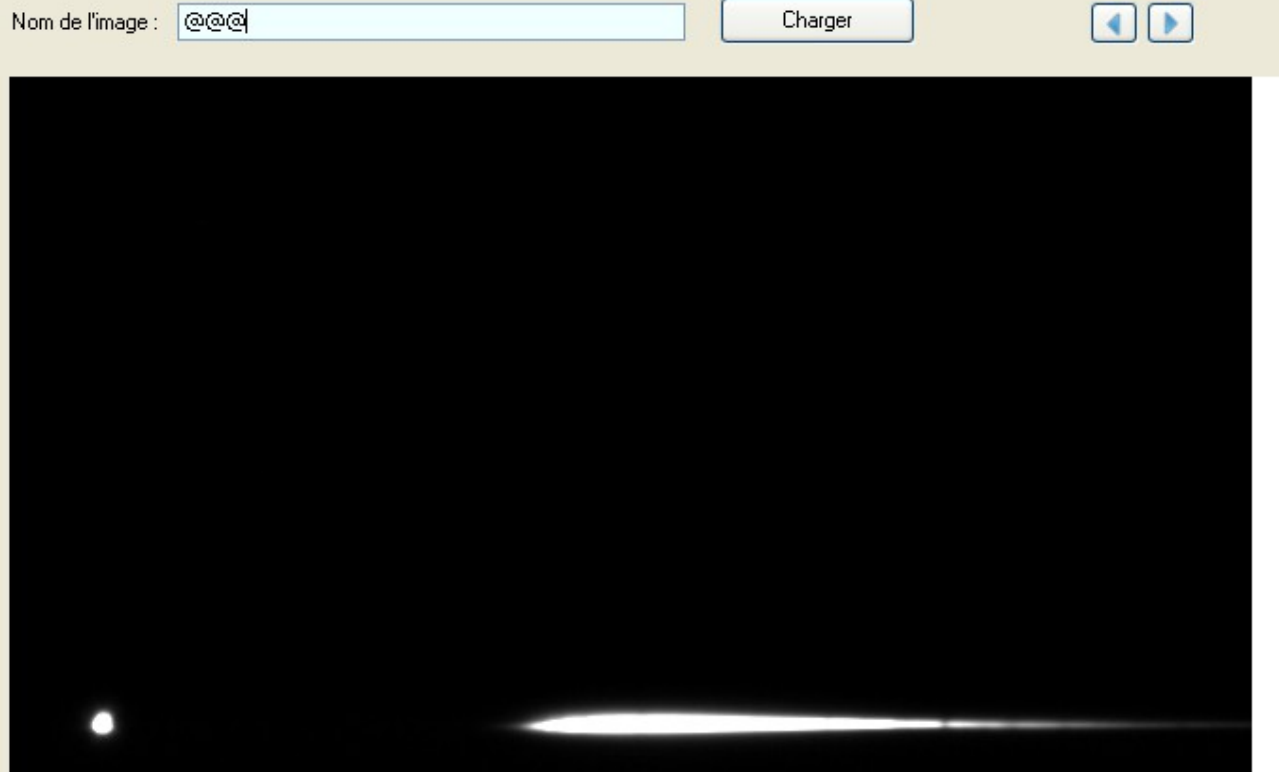

# **Etalonnage du spectre, pour convertir les pixels en longueur d'onde :**

Aller dans l'onglet A**ffichage profil** qui affiche le fichier **@raw**. Cliquer sur le bouton **Dispersion**. Sélectionner les boutons **Raies en émission** et **Raies #1 :** Double-cliquer un peu avant l'ordre 0 et un peu après.

Dans le champ juste après **Raies #1** , mettre 0

#### Sélectionner les boutons **Raies en absorption** et **Raies #2.**

Double-cliquer autour de la zone où se trouve la raie Halpha .

Dans le champ juste après **Raies #2** , mettre 6562.8 (la longueur d'onde de Halpha)

Cliquer sur **Ordre 1**

Cliquer sur le bouton **Calcul du polynôme**

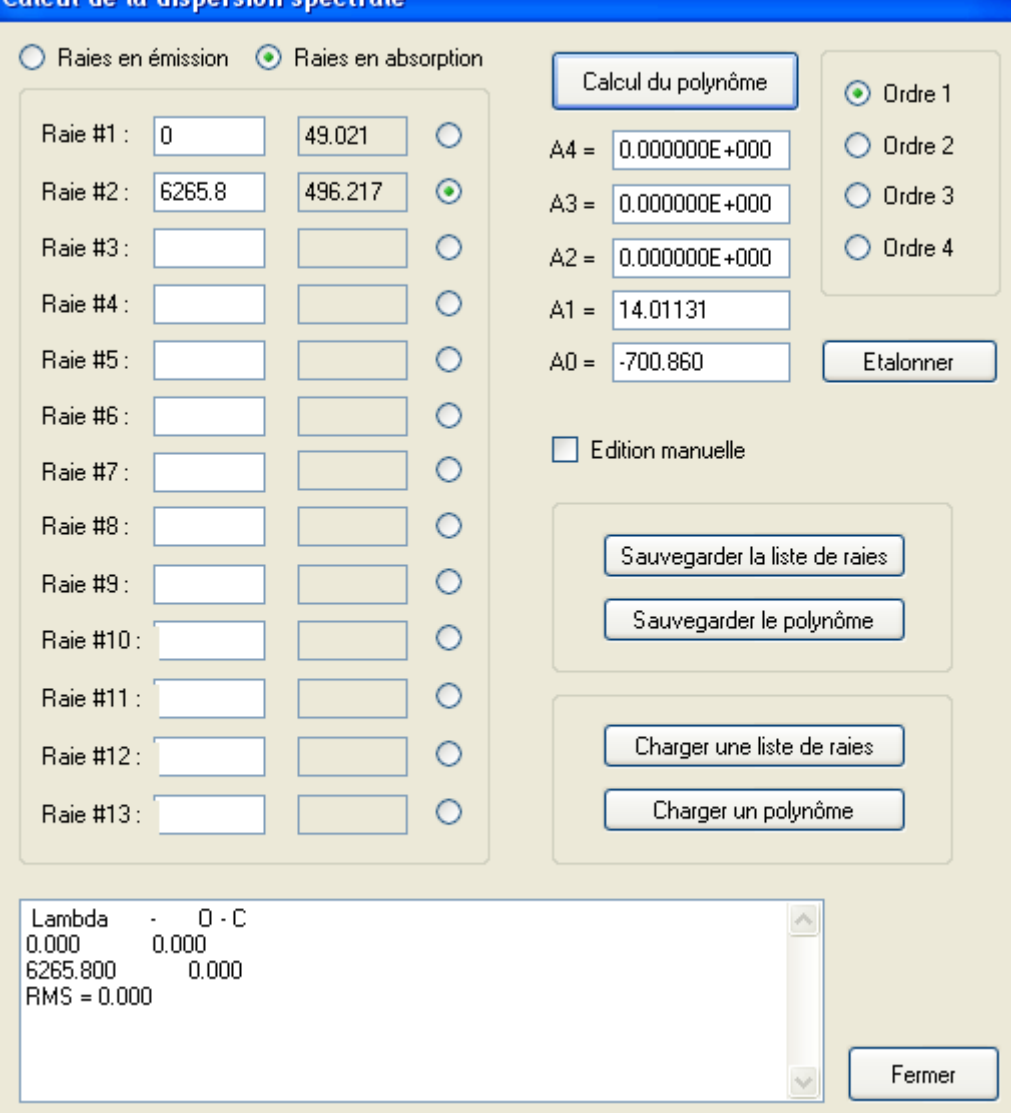

Cliquer sur **Etalonner**

### Découper le profil dans sa partie utile :

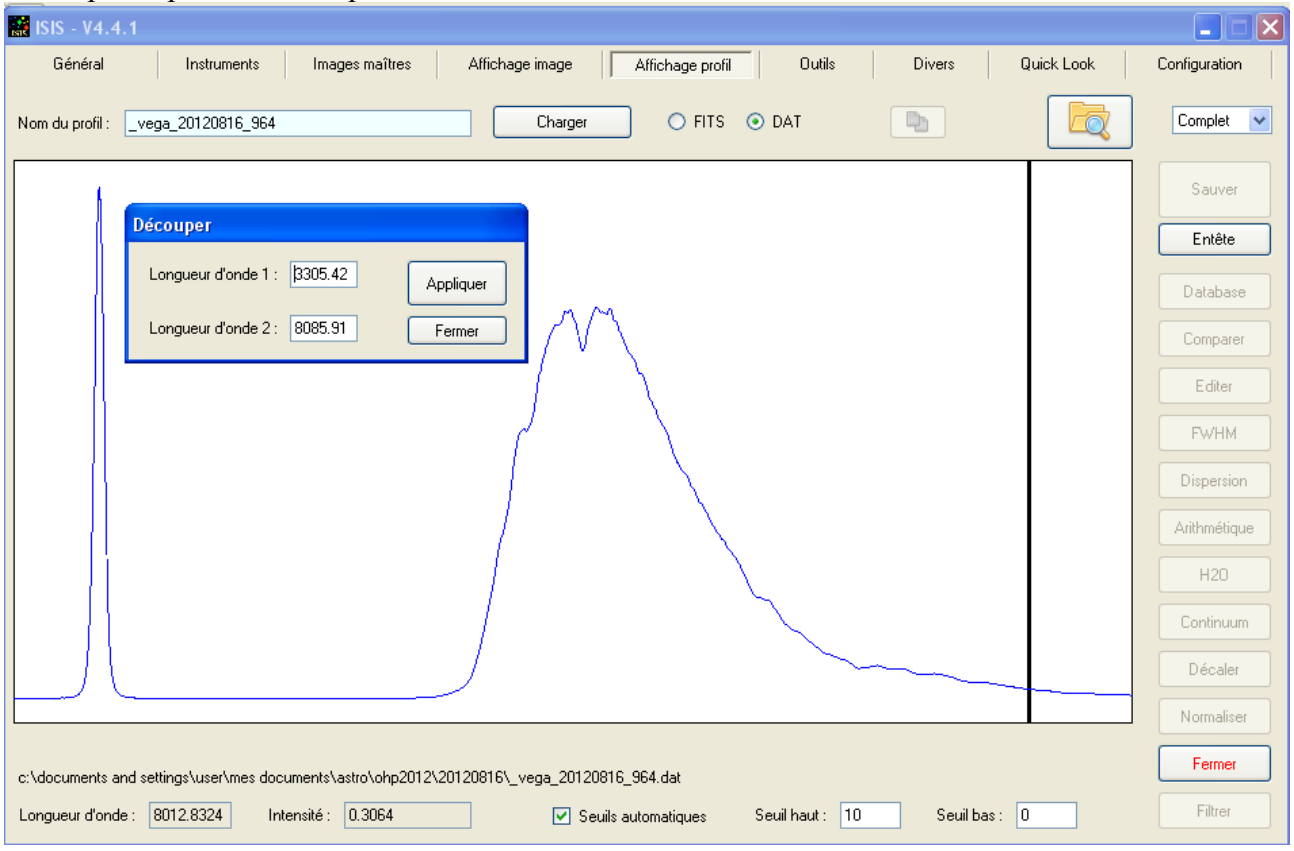

### Et cliquer sur le bouton **Fermer.**

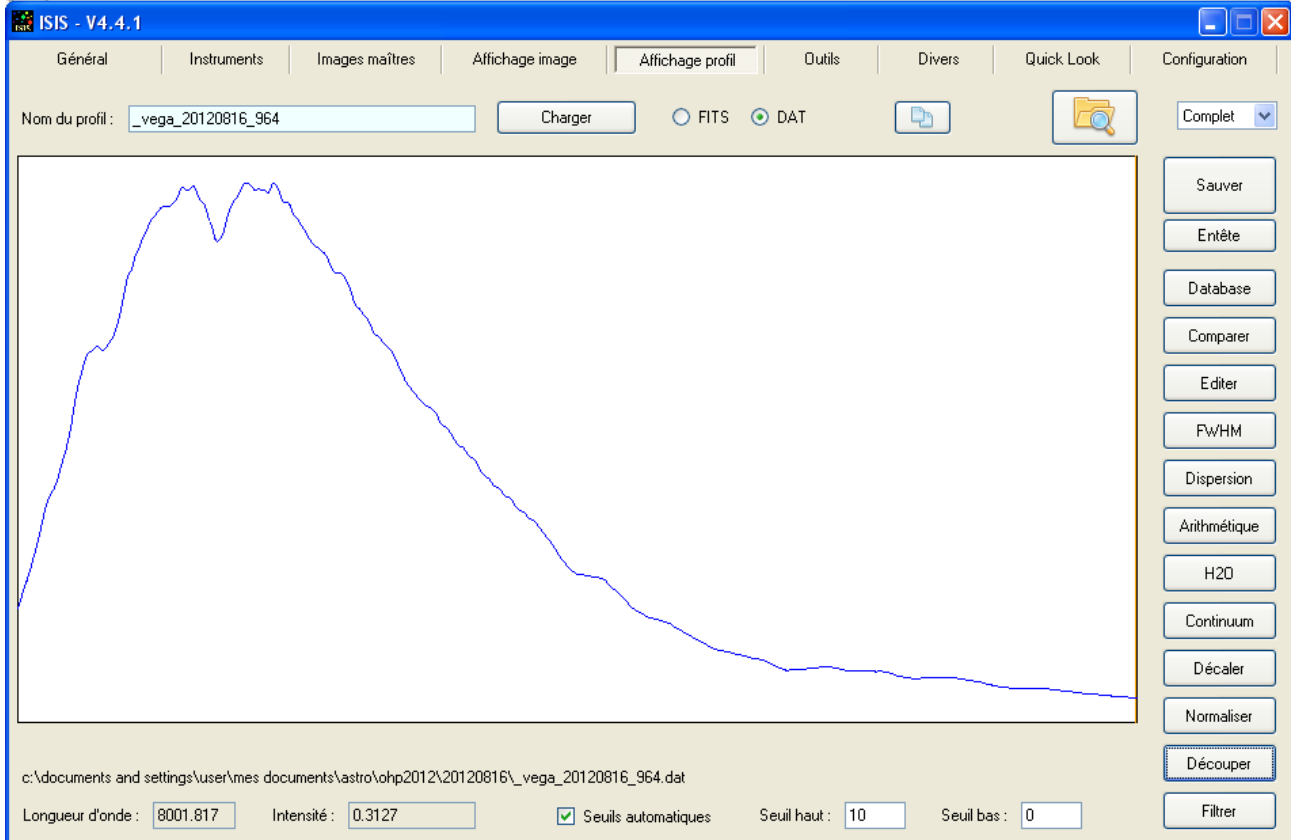

# **Calcul de la réponse instrumentale**

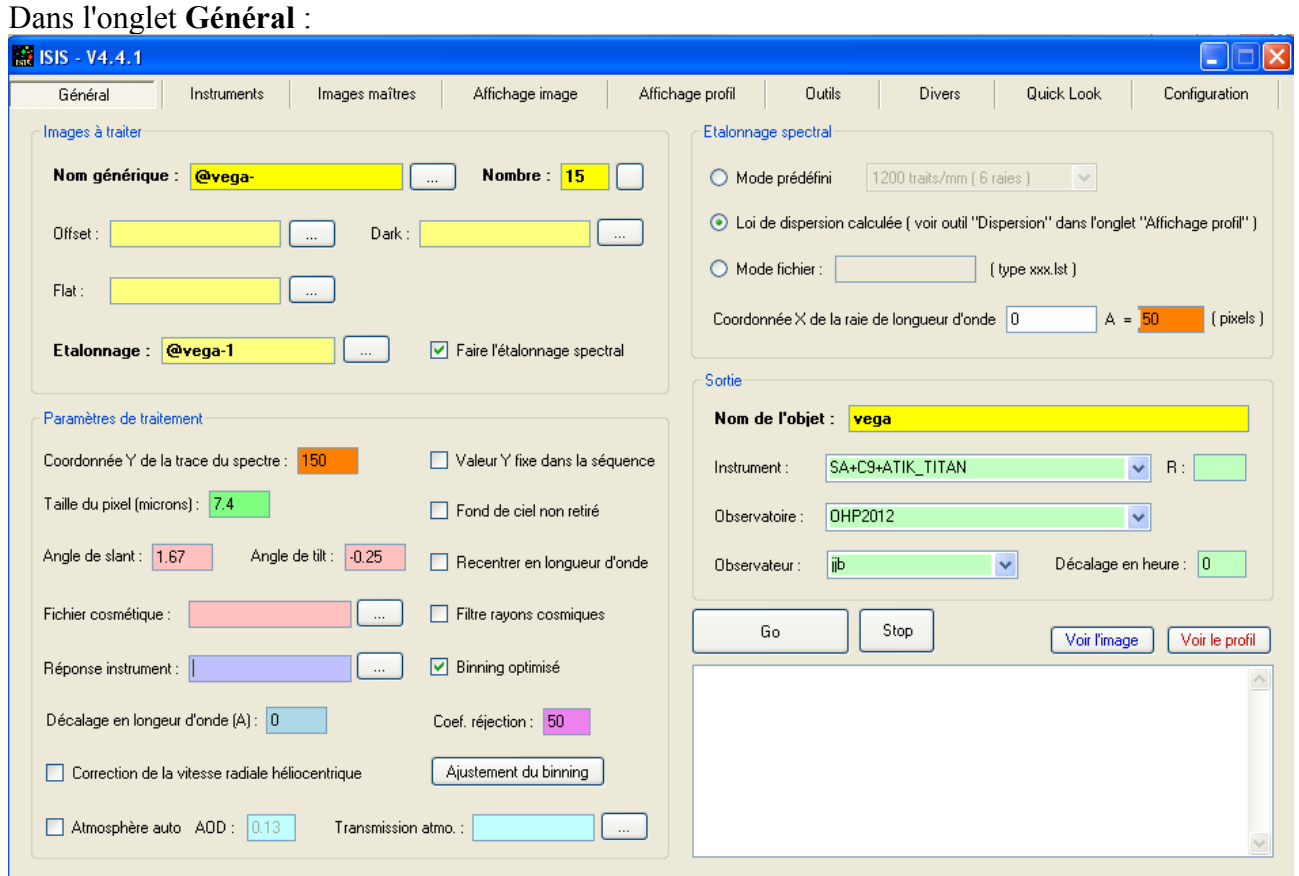

Dans le cadre **Images à traiter**, remplir **Nom générique** avec le nom générique des fichiers redressés générés précédemment.

Cliquer sur le bouton blanc pour voir si ISIS trouve bien ces fichiers

Dans le champ **Etalonnage**, mettre le nom du premier fichier générique (@vega-1) et cocher **Faire l'étalonnage spectral**.

Dans le cadre **Etalonnage spectral** , cocher **Loi de dispersion calculée.**

Dans le champ après **Coordonnées X de la raie de longueur d'onde** , mettre 0. Dans le champ **pixels**, mettre le X de l'ordre 0 (ici 50). Ce sont les coordonnées de l'ordre 0 définie dans **Instruments > Star analyzer > Coordonnées finales de l'ordre 0**

Dans le cadre **Paramètres de traitement :** Mettre le Y de l'ordre 0 Définir la taille du pixel de la caméra

Dans le cadre S**ortie** : Mettre le nom de l'objet, les caractéristiques de l'instrument, le lieu d'observation, le nom de l'observateur

Cliquer sur le bouton **GO**

Deux fichiers avec le profil final sont générés : vega 20120816 964.fit et \_vega\_20120816\_964.dat

Aller dans l'onglet **Affichage profil.** \_vega\_20120816\_964.dat y est chargé.

Chercher dans des catalogues le type de l'étoile. Pour Vega, c'est A0V

Dans ISIS, on a des profils de référence. On peut aussi aller chercher des profils sur la base S**imbad** de l'Université de Strasbourg.

Cliquer sur le bouton **Database**. Dans le cadre **Pickles**, sélectionner **A0V** et cliquer sur le bouton **Afficher**.

Fermer la fenêtre **Database**. On a dans **Affichage profil**, un profil de référence pour les étoiles de type A0V.

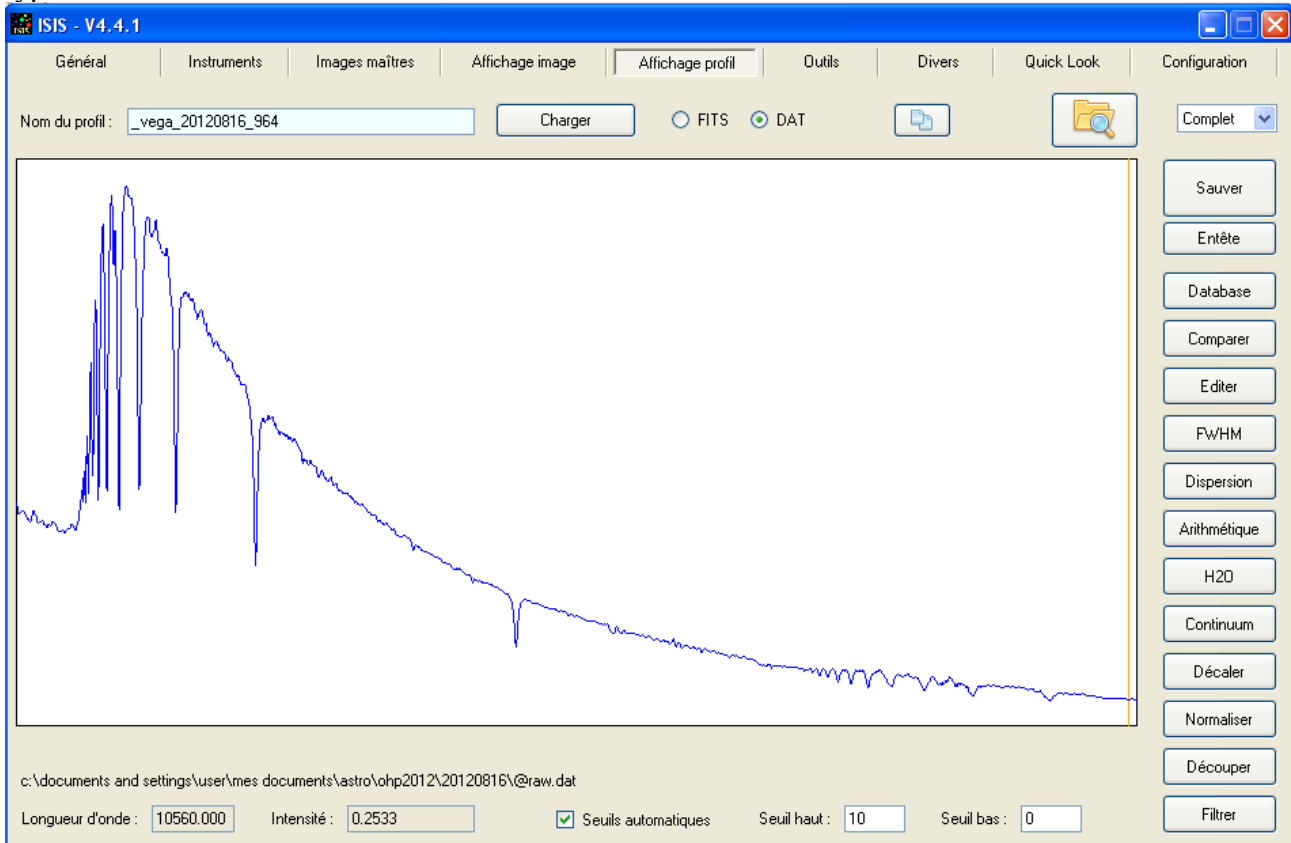

Sauver ce profil sous le nom A0V dans un format fit

Recharger le profil en cliquant sur le bouton **Charger.** cliquer sur le bouton C**omparer**

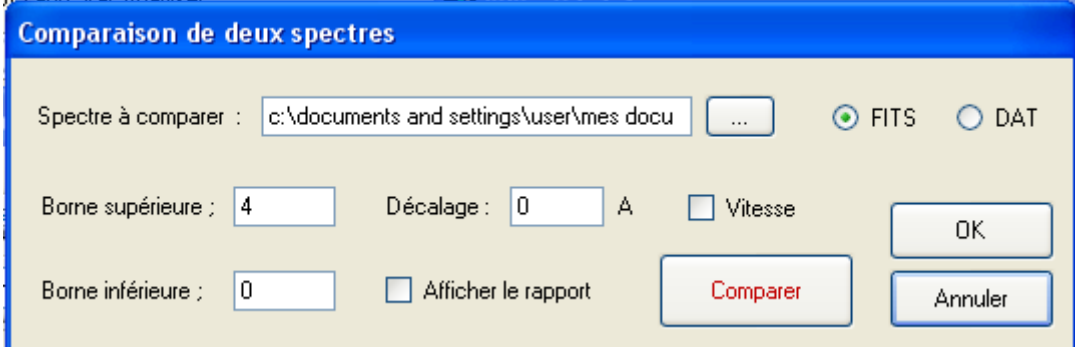

Dans **Spectre à comparer**, chercher le fichier A0V.fit Cliquer sur le bouton C**omparer.**

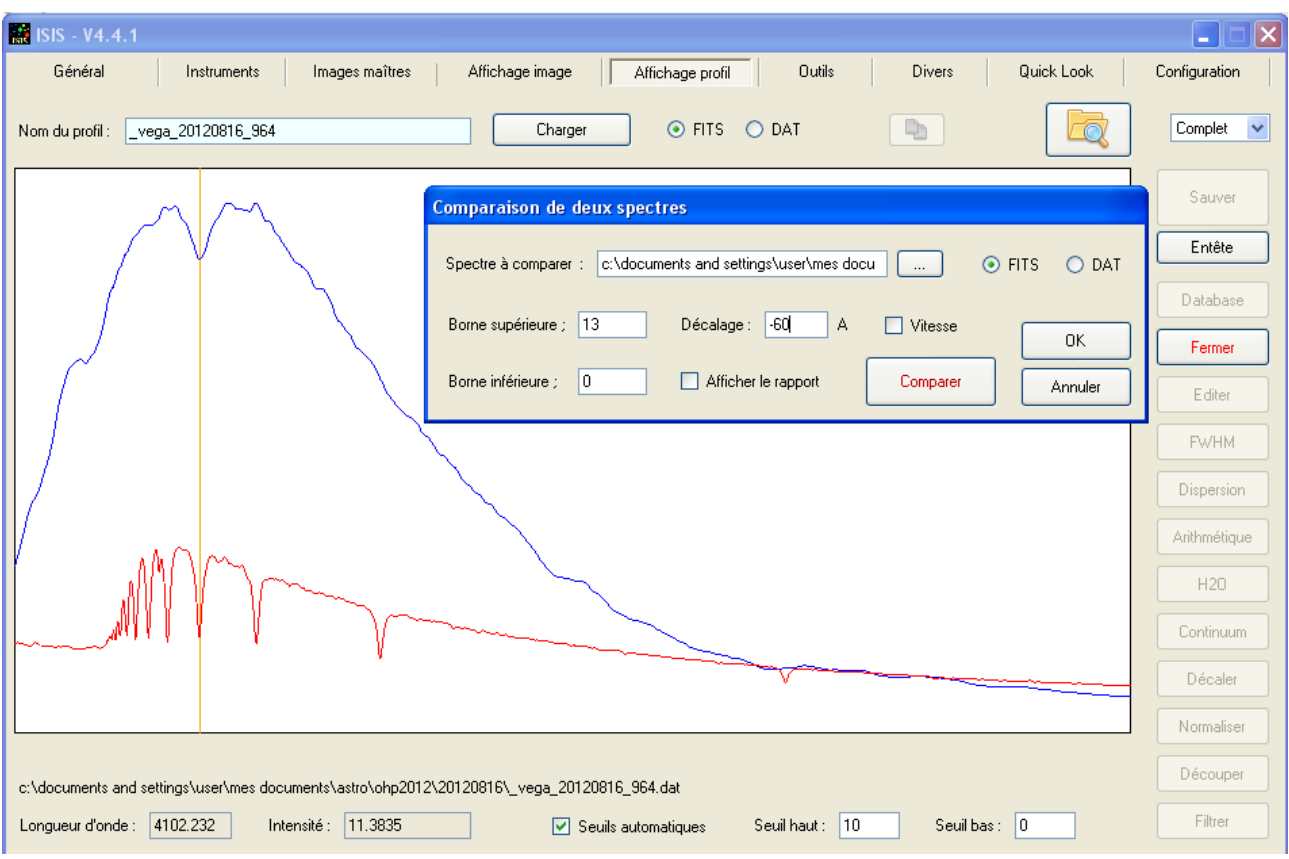

Adapter les paramètres de bornes et décalage, puis cocher **afficher le rapport** et cliquer sur C**omparer.** Une courbe repésentant la division s'affiche. cliquer sur **OK**.

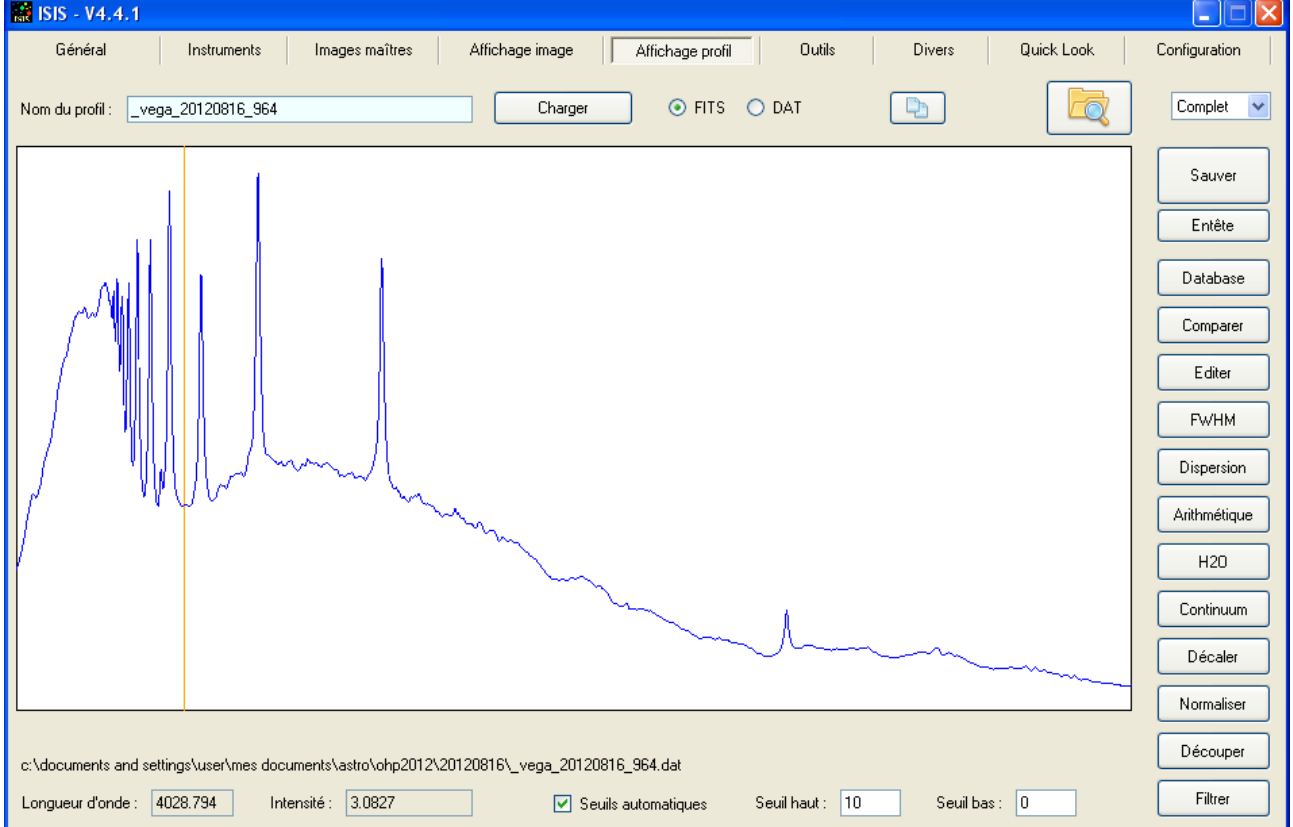

Cliquer sur le bouton **Continuum**

double-cliquer avant et après les pics pour les effacer.

Dans la fenêtre A**justement du continuum**, mettre le curseur au milieu et cliquer sur le bouton **Lissage.** Adapter éventuellement le curseur pour avoir un bon lissage.

Cliquer sur OK

Sauver le profil sous le nom **reponse .**

### Revenir dans l'onglet **Général**

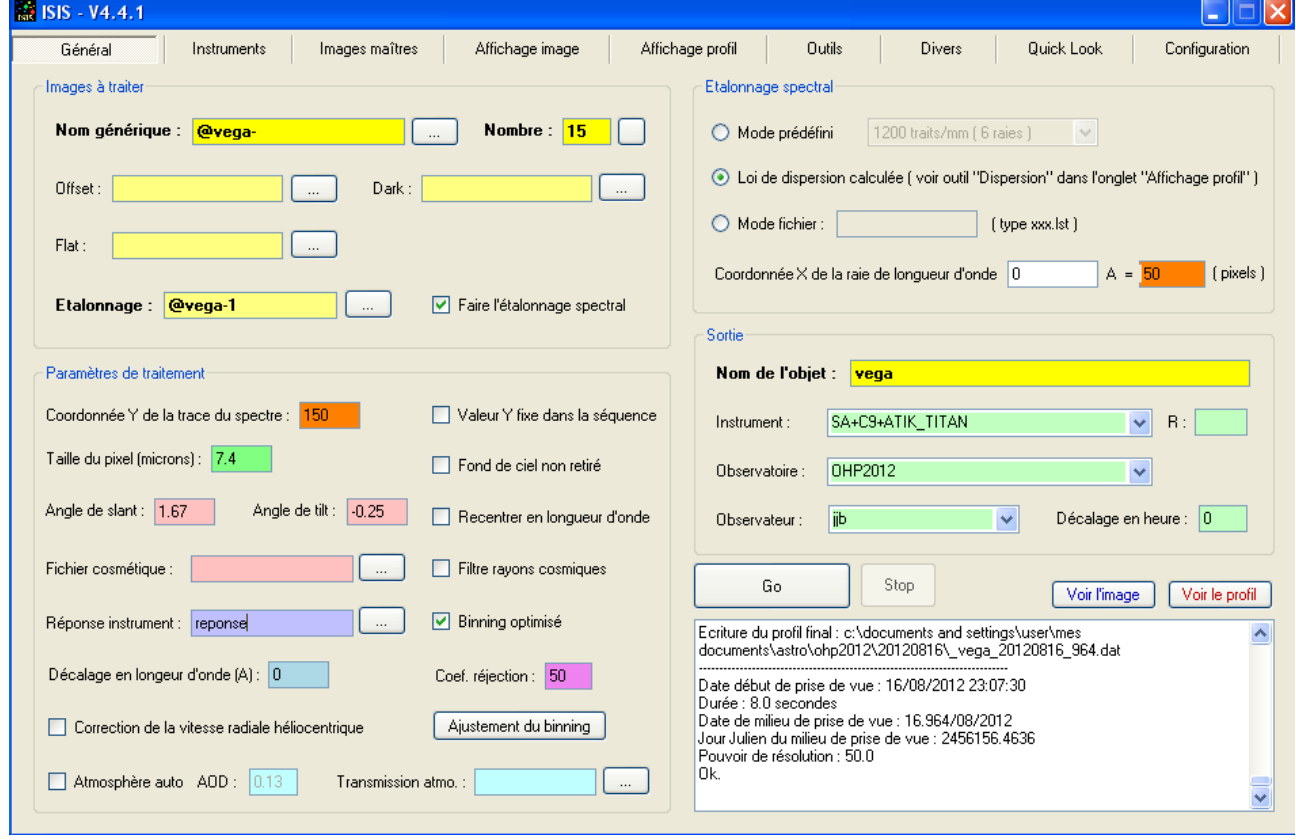

Taper le nom du fichier réponse instrumental qui vient d'être créé et cliquer sur **Go.** Aller dans l'onglet **Affichage profil**

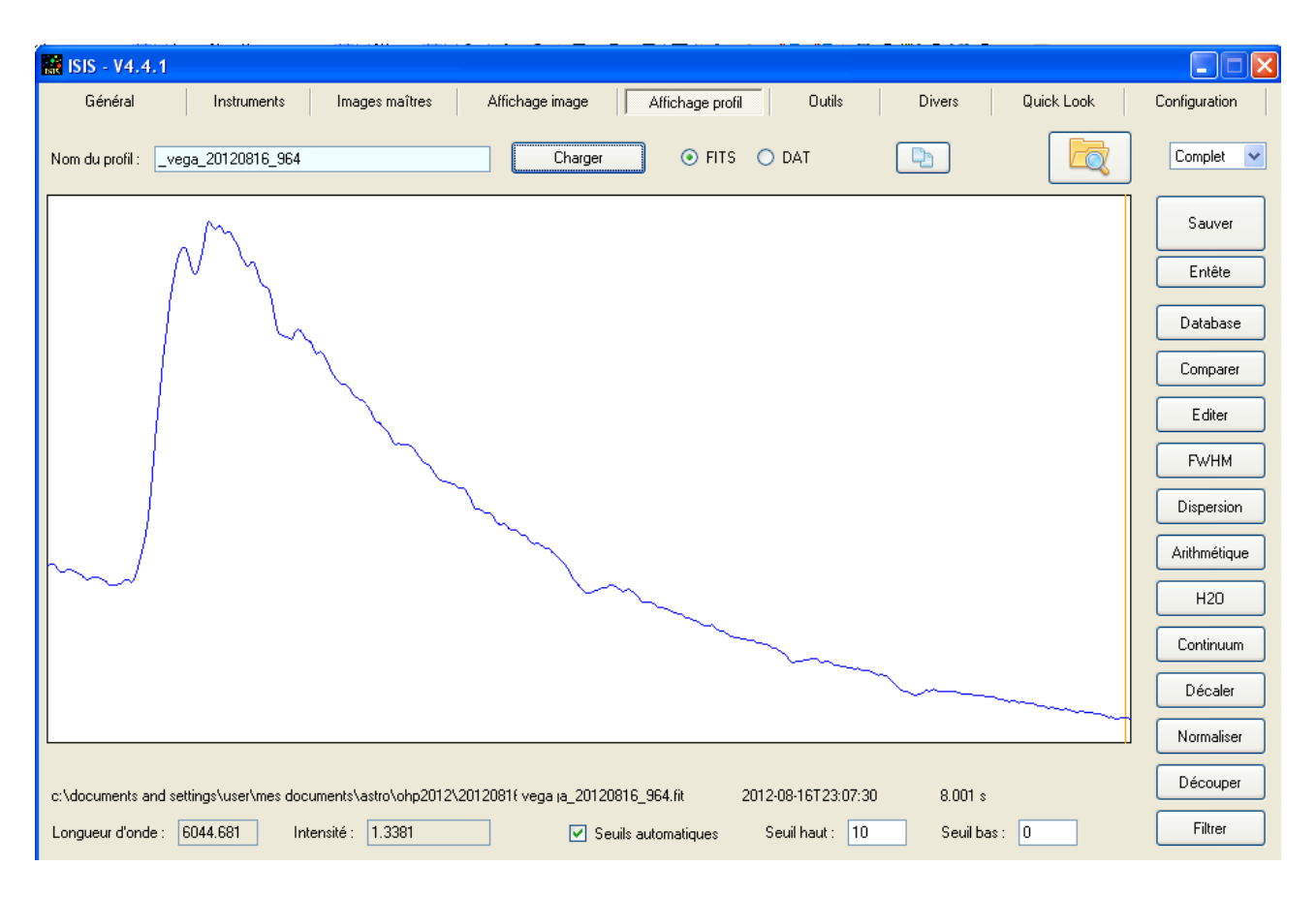

On a le profil de Vega.